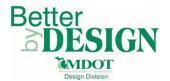

# **Creating a Project PDF from Microstation**

### **General Information**

This document shows how to create a project PDF from Microstation so that the Project PDF is in color and includes the layers that are visible on the Project PDF sheet. A working knowledge of CADD and GEOPAK are necessary to complete this process.

As a pre-requisite, users will need to download the <u>Pilot Color Pen Table</u> in order to print in color and the <u>Project PDF Plot Driver</u> in order to print the visible layers in the DGN file.

### **Sheet Setup Information**

The current practice for creating up a Project PDF sheet in Microstation is to manually clip the required DGN files and scale the MDOT sheet border to fit the project limits.

The MDOT sheet border will need to be dropped into its individual Microstation elements so that it is no longer a cell. This will allow one to scale the outer boundary of the sheet border without affecting items that should not be scaled such as profile grid lines and title block information. Information in the title block should be manually moved to the lower right corner of the Project PDF sheet.

Care should be taken to ensure that the Project PDF will be printed to scale when creating the PDF. The printed area will need to be measured and converted to paper space in order to do this.

The current Project PDF process does not support batch printing using the Print Organizer

#### **Printing to PDF**

- Draw a fence around the outer boundary of the area to be printed
- 2. Select MDOT Tools → Print → Print to PDF

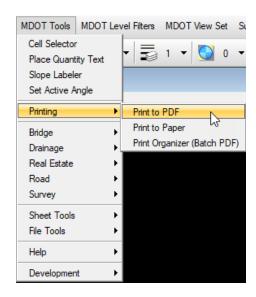

October 2019 Edition 1 | Page

# **Creating a Project PDF from Microstation**

- 3. Load the Project PDF Plot Driver
  - a. The plot driver will still say Bentley Driver. At the top of the window the active plot driver will be shown
- 4. Set the color to True Color
- 5. Change the paper size to the desired size of the Project PDF sheet
- 6. Set the scale to the desired scale
- 7. Ensure the Paper Size and Size fields match
- 8. Load the Pilot Pen Table
- 9. Select Print to File

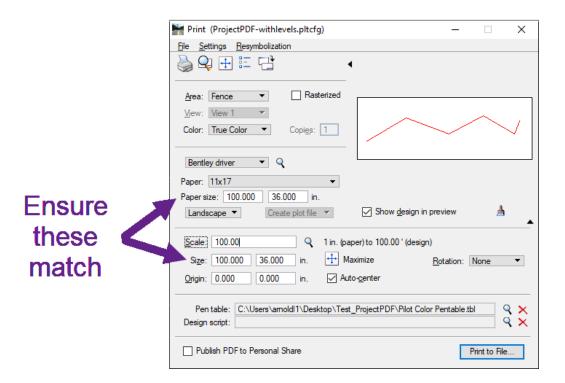

October 2019 Edition 2 | Page

# **Creating a Project PDF from Microstation**

## **Technical Support**

Please email any questions, issues or problems associated with this document to:

MDOT-EngineeringSupportTraining@Michigan.gov

Additional Design Services Help and Support can also be obtained through the following email resources:

<u>MDOT-BridgeDesignSupport@Michigan.gov</u> – For help with bridge design software, cells, levels, and workspace tools.

<u>MDOT-Drainage-Utility@Michigan.gov</u> – For help with GEOPAK Drainage, drainage cells and other subsurface utility modeling tools.

<u>MDOT-CaddSupport@Michigan.gov</u> – For help with cells, levels, line styles, dimensions, and other CADD and workspace tools.

<u>MDOT-RoadwayModelingSupport@Michigan.gov</u> – For help with roadway modeling, modeling templates, civil cells and workspace tools.

MDOT-Survey Support@Michigan.gov – For help with survey data, workflows and processes.

October 2019 Edition 3 | Page